# brother

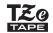

# **USER'S GUIDE**

P-touch

# PT-D600

Read this User's Guide before you start using your P-touch.

Keep this User's Guide in a handy place for future reference.

Please visit us at <u>support.brother.com</u> where you can get product support and answers to frequently asked questions (FAQs).

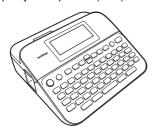

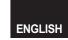

## INTRODUCTION

Thank you for purchasing the P-touch D600. This manual contains various precautions and basic procedures for using this labeller. Read this manual carefully before using and keep in a handy place for future reference.

## **Contents**

| Safety PrecautionsGeneral Precautions                                               |      |
|-------------------------------------------------------------------------------------|------|
| GETTING STARTED                                                                     | 6    |
| Unpacking Your P-touch                                                              | 6    |
| LCD Display & Keyboard                                                              | 6    |
| Power Supply and Tape cassette                                                      | 8    |
| When using AC adapter (AD-E001)                                                     | 8    |
| When using AC adapter (AD-E001)                                                     |      |
| batteries (HR6)                                                                     | ٠. ٤ |
| Insert a Tape Cassette                                                              |      |
| Turning Power On/Off                                                                |      |
| Turning Tape Colour Detection On/Off                                                |      |
| Feeding Tape                                                                        |      |
| 送帶並裁切                                                                               |      |
| 送帶不裁切                                                                               |      |
| How to use the P-touch                                                              |      |
| Create a label with the P-touch  Create a label by connecting your labeller to a PC | 11   |
| Setting 輸入模式                                                                        |      |
| 標籤外貌 Mode                                                                           |      |
| 列印預覽 Mode                                                                           | 12   |
|                                                                                     |      |
| EDITING A LABEL                                                                     |      |
| Entering and Editing Text                                                           | 15   |
| Switching Upper Case/Lower Case                                                     | 15   |
| Select The Input Method                                                             | 15   |
| Entering Text from the Keyboard                                                     | 1/   |
| Adding a New Line                                                                   | 17   |
| Deleting Text                                                                       | 18   |
| Inserting a Tab.                                                                    |      |
| Setting Character Attributes ([ 英字形 ]/[ 字大小 ]/[ 字寬 ]/                               |      |
| [字體]/[底線]/[對齊]/[字距]/[縱印])                                                           | 19   |
| Setting Character Attributes by Label                                               | 19   |
| Setting Character Attributes by Label                                               | 19   |
| Setting 自動縮小設定                                                                      | 21   |
| Setting Frames                                                                      |      |
| Entering 符號                                                                         | 23   |
| Entering 符號 Using the Symbol Function                                               |      |
| Setting 常用符號儲存                                                                      | 23   |
| Setting Label Attributes ([ 長度 ]/[ 兩端空白 ]/[ 標籤空白長度 ])                               | 28   |
| Using 預設格式 Layouts                                                                  | 28   |
| Using 用途分類範例                                                                        |      |
| Using 寬度分類範例                                                                        | 33   |
| Using 表格格式<br>Printing 傳送標籤 (For Windows)                                           | 36   |
| FIIIIIIIIIIIIIII                                                                    | 31   |

#### INTRODUCTION

| Creating a Barcode Label                                          | 37 |
|-------------------------------------------------------------------|----|
| Setting Barcode Parameters and Entering Barcode Data              | 38 |
| Editing and Deleting a Barcode                                    | 40 |
| Using Time & Date Function                                        |    |
| Clock Setting<br>Time & Date Format Setting                       | 40 |
| Time & Date Format Setting                                        | 40 |
| 時間列印設定                                                            | 41 |
| Changing and Deleting the Time & Date Settings                    | 43 |
| LABEL PRINTING                                                    |    |
| Previewing Labels                                                 |    |
| Printing Labels                                                   | 44 |
| Single and Multiple Copy Printing                                 | 44 |
| 自動跳號                                                              |    |
| 鏡像列印                                                              |    |
| Setting Tape Cutting Options                                      | 45 |
| [大][小][省帶][不裁切][特別色帶]                                             |    |
| Adjusting the Label Length                                        | 47 |
| Printing from the Label Collection                                |    |
| Printing a label from the label collection stored in the P-touch  |    |
|                                                                   |    |
| USING THE FILE MEMORY                                             | 51 |
| Saving Label Files                                                | 51 |
| Printing, Opening, Deleting, or Marking a Saved Label             |    |
| [列印]                                                              |    |
| [開啟舊檔]                                                            |    |
| [刪除]                                                              |    |
| [ 標記 ]                                                            | 52 |
| RESETTING & MAINTAINING YOUR P-TOUCH                              | 53 |
| Resetting the P-touch                                             | 53 |
| Resetting the Data Using the home key                             | 53 |
| Resetting the Data to Factory Settings Using the P-touch Keyboard | 53 |
| Maintenance                                                       | 54 |
| Cleaning the Unit                                                 |    |
| Cleaning the Print Head                                           |    |
| Cleaning the Tape Cutter                                          | 55 |
| TROUBLESHOOTING                                                   | 56 |
| What to do when                                                   | 56 |
| When an error message appears on the display                      | 57 |
| APPENDIX                                                          | 58 |
| Specifications                                                    | 58 |
| System Requirements                                               |    |
|                                                                   |    |

## **Safety Precautions**

To prevent injury and damage, important notes are explained using various symbols. The symbols and their meanings are as follows:

| <b>▲</b> WARNING | Indicates a potentially hazardous situation which, if not avoided, may result in death or serious injuries.  |
|------------------|----------------------------------------------------------------------------------------------------|
|                  | Indicates a potentially hazardous situation which, if not avoided, may result in minor or moderate injuries. |

The symbols used in this manual are as follows:

| $\Diamond$ | Action NOT allowed             | 8        | DO NOT touch a given portion of the product   |
|------------|--------------------------------|----------|-----------------------------------------------|
| 0          | Mandatory action               | <b>€</b> | Unplugging is required                        |
| (\$)       | DO NOT disassemble the product | A        | Alerts to the possibility of electrical shock |

## **A** WARNING

Follow these guidelines to avoid the risk of fire, burns, injury, electric shocks, rupture, overheating, abnormal odours or smoke.

- Always use the specified voltage and the suggested AC adapter (AD-E001) for the P-touch to prevent any damage or failure.
- Do not touch the AC adapter and P-touch during a thunder storm.
- Do not use the P-touch/AC adapter in places of high humidity such as hathrooms
- Do not damage, or place heavy objects on the power cord or plug. Do not forcibly bend or pull the power cord. Always hold the AC adapter when disconnecting from the power outlet.
- Make sure that the plug is fully inserted in the power outlet. Do not use an outlet that is loose or damaged.
- Do not allow the P-touch/ AC adapter/power plug/batteries to get wet, for example, by handling them with wet hands or spilling liquids on to them.

- Since loss of eyesight may result when leaked fluid from batteries gets into your eyes, immediately rinse your eyes with a large amount of clean water, and then seek medical attention
- Do not disassemble or modify the P-touch/AC adapter/batteries.
- Do not allow a metal object to contact both the plus and minus ends of a battery.
- Do not use sharp objects, such as tweezers or a metallic pen, to change the batteries.
- Do not throw the batteries into fire or expose to heat.
- Disconnect the AC adapter and remove batteries immediately and stop using the P-touch if you notice abnormal odour, heat, discolouration, deformation or anything unusual while using or storing it.

## **WARNING**

- Do not use a damaged or leaking battery as the fluid may get on your hands.
- Do not use a deformed or leaking battery or one whose label is damaged. There is a possibility of it generating heat.
- Do not touch metal parts around the print head immediately after printing.
- When the P-touch is not being used, store it out of the reach of children. In addition, do not allow children to put any P-touch parts or labels in their mouths. If any object has been swallowed, seek medical attention

- Do not use a damaged adapter cord or power plug.
- Do not use the P-touch if a foreign object enters the P-touch. If any foreign object enters the P-touch, disconnect the AC adapter and remove the batteries, and contact Brother customer service
- DO NOT touch the blade of the cutter unit.

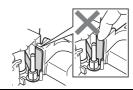

## **A** CAUTION

Follow these guidelines to avoid personal injury, liquid leakage, burns or heat.

- If leaked fluid from batteries gets on your skin or clothes, immediately rinse them with clean water.
- Remove the batteries and disconnect the AC adapter if you do not intend to use the P-touch.
- Do not use a battery other than that specified. Do not use combinations of old and new batteries or combinations of different types, different charging levels, different manufacturers or different models. Do not insert a battery with the polarity (+ and -) reversed.
- O Do not drop or hit the P-touch/ AC adapter.
- O Do not press on the LCD display.
- Do not put your finger inside the P-touch when you close the tape compartment cover or battery compartment cover.

- Before using Ni-MH rechargeable batteries, carefully read the instructions for the batteries and battery charger, and be sure to use them correctly.
- When using Ni-MH rechargeable batteries, charge the batteries with a specialised battery charger before using the batteries.
- DO NOT open the tape compartment cover when operating the cutter unit.
- DO NOT apply excessive pressure to the cutter unit.

#### **General Precautions**

- Depending on the location, material, and environmental conditions, the label may unpeel or become irremovable, or the colour of the label may change or be transferred to other objects. Before applying the label, check the environmental conditions and the material.
- Do not use the P-touch in any way or for any purpose not described in this guide.
   Doing so may result in accidents or damage to the P-touch.
- · Use Brother TZe tapes with the P-touch.
- Only use a soft, dry cloth to clean the labeller; never use alcohol or other organic solvents.
- Use a soft wipe to clean the print head; never touch the print head.
- Do not put any foreign objects into the tape exit slot, AC adapter connector or USB port, etc.
- Do not place the P-touch/batteries/AC adapter in direct sunlight or rain, near heaters or other hot appliances, in any location exposed to extremely high or low temperatures (e.g., on the dashboard or in the back of your car) or high humidity, or in dusty locations.
- Do not try to print if the cassette is empty; it will damage the print head.
- Do not pull the tape while printing or feeding; it will damage the tape and the P-touch.
- It is recommended that you use the USB cable supplied with the P-touch. Should another USB cable need to be used, ensure it is of high quality construction.
- Any data saved in memory may be lost due to failure or repair of the P-touch, or if the battery expires.
- The P-touch is not equipped with a charging feature for rechargeable batteries.
- The printed text may differ from the text that appears on the LCD.
- The length of the printed label may differ from the displayed label length.
- When power is disconnected for two minutes, all text, format settings and any text files saved in the memory will be cleared.
- You can also use Heat Shrink Tube in this model. Check the Brother website (www.brother.com) for further information. You cannot print frames, pre-set P-touch templates, or use certain font settings when using Heat Shrink Tube. Printed characters may also be smaller than when using TZe tape.
- Be sure to read the instructions provided with Fabric Tape, Strong Adhesive Tape or other special tapes and observe all precautions noted in the instructions.
- A protective clear plastic sticker is placed over the display during manufacturing and shipping. This sticker should be removed prior to use.

## **GETTING STARTED**

## **Unpacking Your P-touch**

| , and the same of the same of | Carton Contents |
|----------------------------------------------------------------------------------------------------|-----------------|
| P-touch                                                                                                    |                 |
| Starter Tape Cassette                                                                                                    |                 |
| AC adapter                                                                                                    |                 |
| USB Cable                                                                                                    |                 |
| User's Guide                                                                                                    |                 |

## LCD Display & Keyboard

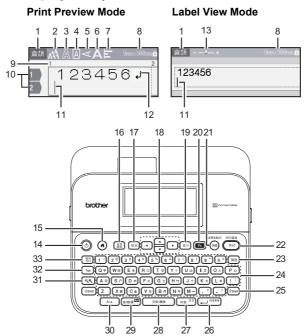

- 1. Input mode
- 2-7. Style guidance
- 8. Tape width × Label length
- 9. Block number
- 10. Line number
- 11. Cursor
- 12. Return mark 13. Zoom
- 13. Z00III
- 14. Power
- 15. Home
- 16. 全部删除
- 17. 取消
- 18. Cursor
- 19. 執行

- 20. Function
- 21. 預覽
- 22. 列印23. 倒退
- 24. Letter
- 25. Shift
- 26. 段落更換
- 27. 符號
- 28. 空格/轉換
- 29. 倉/簡/廣 30. A/a
- 31. Scale/Zoom
- 32. Tab
- 33. 縱向列印

- Use (⊕shirt)) in combination with the letter and number keys to type uppercase letters or the symbols indicated on the upper-right corner of the keys.
- Use ▲ or ▼ with (♠shift) to go to the beginning of the previous or next block.
- Use 

   or 
   with (⊕shift) to go to the beginning or end of the current line.
- While selecting the settings, press (空格/轉換) to go back to the default item.
- Unless otherwise mentioned, press ( ) to cancel any operation.
- Press ( ) to return to the home screen.
- Label length shown on the LCD may slightly differ from the actual label length when printed.

## **Power Supply and Tape cassette**

#### ■ When using AC adapter (AD-E001)

Insert the plug on the adapter cord into the AC adapter socket on the side of the machine. Insert the plug into the nearest standard electrical outlet.

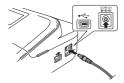

## ■ When using six new AA alkaline batteries (LR6) or fully charged Ni-MH batteries (HR6)

Make sure that the poles are pointing in the correct directions. To remove the batteries, reverse the installation procedure.

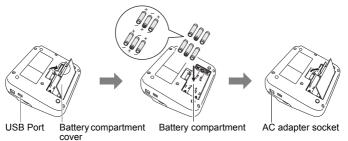

- For memory back up, we recommend using AA alkaline batteries (LR6) or Ni-MH batteries (HR6) together when using the AC adapter.
- To safeguard and backup the P-touch's memory, when the AC adapter is unplugged it is recommended to have AA alkaline batteries (LR6) or Ni-MH batteries (HR6) installed in the P-touch.
- When power is disconnected for more than two minutes, all text and format settings will be cleared. Any text files saved in the memory will also be cleared.
- Remove the batteries if you do not intend to use the P-touch for an extended period of time.

- Dispose of the battery at an appropriate collection point, not in the general waste stream. In addition, be sure to observe all applicable federal, state, and local regulations.
- When storing or discarding the battery, cover both ends of the battery with cellophane tape, to prevent it from short-circuiting.

(Battery insulation example)

- 1. Cellophane tape
- 2. Alkaline or Ni-MH battery

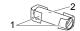

## A CAUTION

USING A COMBINATION OF DIFFERENT BATTERIES (SUCH AS NI-MH AND ALKALINE), MAY RESULT IN AN EXPLOSION. DISPOSE OF USED BATTERIES ACCORDING TO THE INSTRUCTIONS.

## ■ Insert a Tape Cassette

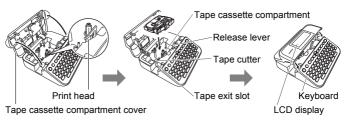

- When inserting the tape cassette, make sure that the tape and ink ribbon do not catch on the print head.
- If you cannot close the tape compartment cover, check to ensure the release lever is in the up position. If not, lift the lever, and then close the cover.

## **Turning Power On/Off**

Press ((b)) to turn the P-touch on.

Press ((b)) again to turn the P-touch off.

## NOTE

Your P-touch has a power saving function that automatically turns itself off if no key is pressed within a certain time under certain operating conditions. Refer to "Specifications" on page 58.

## **Turning Tape Colour Detection On/Off**

When using the label view mode, if tape colour detection is set to [  $\mathbb{H}$  ], the P-touch detects the colour of the tape cassette and displays the label image on the LCD screen according to the colour of the tape cassette. This enables you to display a more accurate preview of the label that you are creating. The default setting is [  $\mathbb{H}$  ].

#### NOTE

Depending on the tape cassette you are using, the P-touch cannot detect the colour of the tape cassette. In this case, the label image on the LCD screen will display as black text on a white background.

## **Feeding Tape**

#### ■送帶並裁切

To feed and cut the tape, press the following keys:

## ■送帶不裁切

To feed the tape, press the following keys:

#### NOTE

Feed Only function is recommended when using Fabric Tape, which should be cut using scissors.

## How to use the P-touch

■ Create a label with the P-touch

## **[GETTING STARTED]**

Preparing the P-touch P. 6

## [CREATING A LABEL]

- Entering and Editing text P. 15
- Entering 符號 P. 23
- Using 預設格式 Layouts P. 28

#### NOTE

In addition to entering text, the P-touch has a large range of formatting options.

Examples of labels you can create using the P-touch:

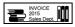

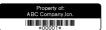

#### [LABEL PRINTING]

- Printing labels
   P. 44
- Setting tape cutting options
   P. 45
- Printing from the Label Collection P. 47

#### NOTE

Before printing, you can check the layout of your label using the preview function.

Refer to "Previewing Labels" on page 44.

Example of the preview screen:

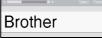

## ■ Create a label by connecting your labeller to a PC

## [GETTING STARTED]

This labeller can be used as a stand alone desktop P-touch or it can be connected to a PC/Mac and used with the P-touch Editor software to create more elaborate labels.

To use your labeller connected to a computer, attach your labeller to a computer via the included USB cable and install the P-touch Editor software and drivers

#### **Features**

| P-touch Editor                             | Makes it easy for anyone to create a wide variety of custom labels in complex layouts by using fonts, templates, and clip art.                   |
|--------------------------------------------|----------------------------------------------------------------------------------------------------|
| Printer Driver                             | Lets you print labels from the connected P-touch when using P-touch Editor on your computer.                                                     |
| P-touch Update Software                    | Label collections can be downloaded and new label designs added to the P-touch. In addition, the software can be upgraded to the latest version. |
| P-touch Transfer Manager<br>(Windows only) | Allows you to transfer up to 9 label templates to the P-touch and save backups of your data on the computer.                                     |

To download and install printer drivers and software such as the P-touch Editor 5.1 on your computer, visit our installer download website (www.brother.com/inst).

Printer drivers and software are also available to download individually from the list of available printer drivers and software on our support website below:

## **Brother support website**

Please visit our support website at support.brother.com

- You can find the following information: · Software downloads
- User Guides
- Frequently Asked Questions (Troubleshooting, Useful tips on using printer)
- Consumable information
- · Latest OS compatibility information

The contents of this website are subject to change without notice.

## **ICREATING A LABEL1**

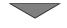

- Connect the P-touch to your computer using the included USB cable.
- · Launch the P-touch Editor Software.
- · Enter the label text using P-touch Editor.
- · Print the label.

Examples of labels you can create using the P-touch editor:

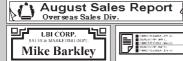

## Setting 輸入模式

The default setting is [標籤外貌].

#### ■標籤外貌 Mode

The character attributes, frames and some other settings are shown on the LCD screen while creating a label. This enables you to easily check what the label will look like.

Example:

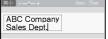

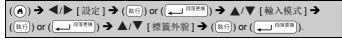

#### NOTE

You can press  $(\widehat{\mathbb{Q}_{\mathbb{Q}}})$  to change the magnification of the LCD screen. This enables you to switch to a magnification that is comfortable for creating labels.

## ■列印預覽 Mode

The character attributes, frames and some other settings are not shown on the LCD screen while creating a label. You can check what the label will look like using the preview function. Refer to "Previewing Labels" on page 44.

Example:

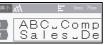

## **Entering and Editing Text**

■ Switching Upper Case/Lower Case

Press the (A/a) to switch the upper case or lower case.

Upper case (A/a is ON)

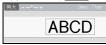

Lower case (A/a) is OFF)

■ Select The Input Method

[倉頡/簡易倉頡/廣東拼音]

Press ((編集 ) to toggle between [ 倉頡 / 簡易倉頡 / 廣東拼音 ] imput methods. Use [ 廣東拼音 ] to enter texts

Select [ 廣東拼音 ] and then press (( 室樹/轉陳)) to enter Chinese characters. You can convert Chinese characters word by word. **Example** " 香 "

1 Under [ 廣東拼音 ] input method, type "HONG".

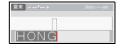

2 Press (空格/轉換) Optional Chinese characters for "HONG" will appear on the screen.

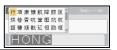

- 4 Press (執行). "香" will be inputted.

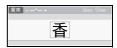

- $\bigcirc$
- You can convert up to 25 uncertain Chinese characters at one time.
- Once confirmed, you can't convert them.
- If you want to stop converting Chinese characters, please press ( ).
- Before converting Chinese characters, if you press ((REA)), the inputted character will be cleared immediately and return to the initial input state.
- This product has learning function, can display Chinese characters on priority.

Use [ 倉頡 ] to enter texts.

Input radicals, and convert Chinese characters word by word.

You can input up to 5 Chinese character radicals at one time. If you want to enter a group of characters, please press ( 空格/轉換 ) to convert Chinese characters, and then enter the next character.

Example " 仲 "

Under [ 倉頡 ] input method, type (〇人) ((L +)).

To clear inputted texts word by word, press (倒退).

To clean all inputted texts, press (取消).

2 Press ( 空格/轉換

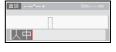

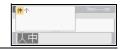

- 3 Press ( 空格/轉換 ) or ▲ 、 ▼ 、 ◀ or ▶ key to convert Chinese characters, and then press " 仲 ".
- Press 執行. " 仲 " will be inputted.

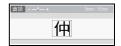

Use [簡易倉頡] input Method to enter texts

This method is to input the first and last radicals of 倉頡, and then convert optional Chinese characters. Follow the steps below to convert Chinese characters word by word.

Example " 虎 "

Under [簡易倉頡] input method, type ((Y ト)) ((N 弓)).

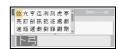

" 卜弓" will be displayed in reverse, and at the same time the optional characters will appear on the screen. If you convert

a Chinese character, it will be confirmed when you input next character.

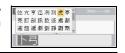

**3** Press (執行). "虎" will be inputted.

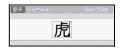

## ■ Entering Text from the Keyboard

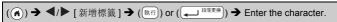

#### ■ Adding a New Line

ABC

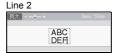

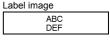

#### NOTE

- There is a maximum number of lines of text that can be entered for each tape width. A maximum of 7 lines for 24 mm tape, 5 lines for 18 mm tape, 3 lines for 12 mm tape, 2 lines for 9 mm and 6 mm tape, and 1 line for 3.5 mm tape.

#### ■ Adding a New Block

To create a new block of text/lines to the right of your current text, press ( ( Shift) ) and ( ). The cursor moves to the start of the new block.

#### NOTE

- · A maximum of 9 blocks can be entered in one label.
- If you press (②shift) and (氟甲爾) when nine blocks already exist, [超過最大允許段落數] will display. Press (歐洲) or any other key to clear the error message.

## **■** Deleting Text

By pressing (((iii)), the letters will be deleted one by one. To delete all text:

To delete all text and format settings:

## ■ Inserting a Tab

To insert a tab, press the following keys.

When using the print preview mode, the symbol  $(\blacksquare )$  will then appear on the screen

(「「「」) 
$$\rightarrow$$
  $\blacktriangle$ / $\blacktriangledown$  [Tab]  $\rightarrow$  (執行) or ( $\longleftarrow$  <sup>段落更換</sup>).

#### NOTE

To delete a tab from a label, position the cursor to the right of the tab mark on the text entry screen and press ((888)).

To change the tab length:

#### NOTE

You can also set the tab length by typing in the desired tab length.

To apply the setting, after typing in the tab length, press  $(\underbrace{\text{(Mf)}})$  or  $(\underbrace{\text{(Mf)}})$  and then  $(\underbrace{\text{(Mf)}})$  or  $(\underbrace{\text{(Mf)}})$  again.

# Setting Character Attributes ([ 英字形 ]/[ 字大小 ]/[ 字寬 ]/[ 字體 ]/[ 底線 ]/[ 對齊 ]/[ 字距 ]/[ 縱印 ])

You can set character attributes by label or by each line, both before and after entering text.

## ■ Setting Character Attributes by Label

## ■ Setting Character Attributes by Each Line

- 1. Using  $\blacktriangle/\blacktriangledown$  , move the cursor to the line where you wish to change the character attribute.
- 2. Press ( shift ) and ( ) to display the attributes.

- (≦) displayed on the left side of the character attribute that appears when you press ((⊕shift)) and (♠) indicates that you are now applying the attribute for that specific line only.
- When different attribute values are set for each line, the value will be displayed as \*\*\*\*\*
  when you press ( ), select an attribute

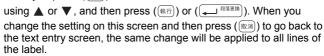

- When [ 字大小] is set to [ 自動], the actual printed font size depends on the tape width, number of characters and number of input lines.
- When [字大小] is set to [自動] and all the text is entered in uppercase, the text is automatically adjusted to print in the largest font size possible for each tape width. This font size is larger than the largest font size available in the font settings for each tape width.

## **Setting Options**

| Attribute | Value | Result                                                                                                    | Attribute | Value | Result       |  |  |  |  |
|-----------|-------|----------------------------------------------------------------------------------------------------|-----------|-------|--------------|--|--|--|--|
| 英字形       | HEL   | A1                                                                                                    | 英字形       | TEN   | A1           |  |  |  |  |
| 字大小       | 自動    | When Auto is selected, the text is automatically adjusted to print in the largest size available in the font settings for each tape width. | 字大小       | 19 pt | A            |  |  |  |  |
|           | 6 pt  | A                                                                                                    |           | 26 pt | Α            |  |  |  |  |
|           | 10 pt | A                                                                                                    |           | 38 pt | Α            |  |  |  |  |
|           | 13 pt | А                                                                                                    |           | 51 pt | Α            |  |  |  |  |
| 字寬        | x 1   | Α                                                                                                    | 字寬        | x 1/2 | A            |  |  |  |  |
|           | x 3/2 | Α                                                                                                    |           | x 2/3 | Α            |  |  |  |  |
|           | x 2   | Α                                                                                                    |           |       |              |  |  |  |  |
| 字體        | 標準    | Α                                                                                                    | 字體        | 陰影    | $\mathbb{A}$ |  |  |  |  |
|           | 粗體    | Α                                                                                                    |           | 立體    | Α            |  |  |  |  |
|           | 中空    | A                                                                                                    |           | 斜體    | Α            |  |  |  |  |
| 底線        | 無     | Α                                                                                                    | 底線        | 刪除線   | A            |  |  |  |  |
|           | 底線    | <u>A</u>                                                                                                    |           |       |              |  |  |  |  |
| 對齊        | 靠左    | ABC                                                                                                    | 對齊        | 靠右    | ABC          |  |  |  |  |
|           | 置中    | ABC                                                                                                    |           | 均分    | A B C        |  |  |  |  |
| 字距        | 標準    | A'A                                                                                                    | 字距        | 較小    | ΑA           |  |  |  |  |
| 縱印        | 否     | ABC                                                                                                    | 縱印        | 是     | BB           |  |  |  |  |

## ■ Setting 自動縮小設定

When [ 字大小 ] is set to [ 自動 ] and [ 長度 ] is set to a specific length, you can reduce the text size to fit within the label length. When [ 等比例縮小 ] is selected, the total text size is modified to fit within the label. When [ 字寬優先縮小 ] is selected, the text width will be reduced to the size of x 1/2 setting.

## **Setting Frames**

#### NOTE

You can also select a frame by typing in the frame number.

|   | • • • • • • • • • • • • • • • • • • • • |      |
|---|-----------------------------------------|------|
| 外 | 框                                       |      |
| 外 | 框                                       |      |
|   | 3                                       | 4 🛍  |
|   | 7                                       | 8    |
|   | 11 ( )                                  | 12 🔊 |
| Ø | 15 🐔                                    | 16   |

|        | 21            | ·1E         |                 |
|--------|---------------|-------------|-----------------|
| 1      | 2             | 3           | 4 🛍             |
| 5 🛭    | 6             | 7           | 8               |
| 9      | 10 ٢          | 11 ( )      | 12              |
| 13 🤄   | 14 🕦 🖟        | 15 🚝        | 16              |
| 17 [   | 18 😤 🐒        | 19 📂        | 20              |
| 21     | 22 🦫          | 23 ੈ        | 24 🔩 🔭          |
| 25     | 26            | 27          | 28 ★★           |
| 29 🗸   | 30            | 31          | 32 🚛            |
| 33 #   | 34 <b>⊚</b> • | 35 🌠 🎉      | 36              |
| 37     | 38            | 39 🔉 🔏      | 40 🦘 😡          |
| 41 Og  | 42 🚈 🏂        | 43 45 5     | 44 🍾 🔯          |
| 45 🚣 🗽 | 46 🙎 🐞        | 47 🗞        | 48 🦍            |
| 49 🕊 🥻 | 50 🏏 😘 🛴      | 51 🍇 🔃 📆    | 52 💇 🏺          |
| 53 🗯   | 54 🔬 🛕        | 55 🏂 📆      | 56 🕵 :          |
| 57     | 58 📭 🕏        | 59 ⊗ 🚗      | 60 🔬 🔼          |
| 61 🔨   | 62 🕰          | 63 🙀 🚅      | 64              |
| 65 🚜   | 66 [덮 🐈       | 67 🛔 💄      | 68 <b>⊞</b> ы•♠ |
| 69 7   | 70 🐷 🏄        | 71 <b>%</b> | 72              |
| 73 (   | 74 🔝          | 75 🍇 🐞      | 76 🚍 📠          |
| 77 🔑 📆 | 78 🖳 🚗        | 79 😹        | 80 📾 🍕          |
| 81 📽 🚆 | 82 🕶 🤇        | 83          | 84 💂 🔌          |
| 85 🔊 🔲 | 86 📠 🕽        | 87 🚂 🍵      | 88 🔼            |
| 89 🖾 🙃 | 90 📝 👲        | 91 🚣 📈      | 92 🗓 🗹          |
| 93 🖍 🚺 | 94 🖟 🛞        | 95 🕸 🛒      | 96              |
| 97 🗹   | 98            | 99 👰 📆      |                 |
|        |               |             |                 |

## Entering 符號

## ■ Entering 符號 Using the Symbol Function

## ■ Setting 常用符號儲存

Up to 30 recently used symbols are added to [  $\sharp \Pi$   $\sharp$   $\sharp$  ]. The default setting is [  $\sharp$  ].

## Symbol List

| 類別   | 符號                                                                                                    |
|------|----------------------------------------------------------------------------------------------------|
| 標點   | , ,                                                                                                    |
| 括號引號 |                                                                                                    |
| 簡稱   | No. ™®© <u>am pm</u> Sua Max Tus Was Tuu Fau Sar                                                               |
| 箭頭   | →←↑↓▷↘↗< <b>☞☆☆◎</b> ♥♥♥♥♥♥                                                                                    |
| 繪畫圖形 |                                                                                                    |
| 單位   | °′″°C°F¥\$¢€£¤%%mmcmkm<br>mgkgcn1 m²kn1 cn1 m²cc HPmΩkΩmVmAμVμAμF<br>pFkWhaμmmbPaℓmℓdℓkℓcaℓkα2dBHzft.mile<br>Å |

| 類別   |                            |                            |                                                                              |                            |                      |                              |                               | 符                        | 號                    |                        |                          |                         |                        |                      |                      |                           |
|------|----------------------------|----------------------------|------------------------------------------------------------------------------|----------------------------|----------------------|------------------------------|-------------------------------|--------------------------|----------------------|------------------------|--------------------------|-------------------------|------------------------|----------------------|----------------------|---------------------------|
| 數學   | +<br>∑<br>≈                | _<br>П<br>%                | ±<br>∪<br>∝                                                                  | ×<br>∩<br>≮                | ÷<br>∈<br>≯          | =<br>::<br>≼                 | ≧<br>√<br>>                   | ≦<br>⊥<br>⊗              | ≠<br>//              | <b>≒</b><br>∠          | < ^                      | ><br>⊙                  | `.                     | ∴<br>∮               | ^<br>≡               | <b>∨</b><br>≌             |
| 數字   | (13)<br>IX<br>3.           | (14)<br>X<br>4.<br>20.     | <ul><li>(九)</li><li>(15)</li><li>XI</li><li>5.</li><li>①</li><li>①</li></ul> | ,                          | (1)                  | (2)<br>(18)<br>ii<br>8.<br>4 | (3)<br>(19)<br>iii<br>9.<br>⑤ | (4)<br>(20)<br>iv<br>10. | I<br>v<br>11.        | (6)<br>II<br>vi<br>12. | (7)<br>III<br>vii<br>13. | (8)<br>IV<br>viii<br>14 | (9)<br>V<br>ix<br>.15. | (10)<br>VI<br>X      | VII<br>1.<br>17.     | (12)<br>VIII<br>2.<br>18. |
| 上標   | -1<br>0<br>8               | ±<br>d<br>t                | O<br>e<br>u                                                                  | 1<br>f<br>v                | 2<br>g<br>w          | 3<br>h<br>x                  | 4<br>i<br>y                   | 5<br>j<br>z              | 6<br>k<br>a          | 7<br>Ι<br>β            | 8<br>m<br>Y              | 9<br>n<br>ø             | -<br>o                 | +<br>p               | a<br>q               | b<br>r                    |
| 下標   | ±<br>d<br>t                | O<br>e<br>u                | 1<br>f<br>v                                                                  | 2<br>g<br>w                | 3<br>h<br>x          | 4<br>i<br>y                  | 5<br>j<br>z                   | 6<br>k<br>a              | 7<br>Ι<br>β          | 8<br>m<br>Y            | 9<br>n                   | -                       | +<br>p                 | a<br>q               | b<br>r               | c<br>s                    |
| 2位數字 | 16<br>32<br>48<br>64<br>80 | 17<br>33<br>49<br>65<br>81 | 02<br>18<br>34<br>50<br>66<br>82<br>98                                       | 19<br>35<br>51<br>67<br>83 | 20<br>36<br>52<br>68 | 21<br>37<br>53<br>69         | 22<br>38<br>54<br>70          | 23<br>39<br>55<br>71     | 24<br>40<br>56<br>72 | 25<br>41<br>57<br>73   | 26<br>42<br>58<br>74     | 27<br>43<br>59<br>75    | 28<br>44<br>60<br>76   | 29<br>45<br>61<br>77 | 30<br>46<br>62<br>78 | 31<br>47<br>63<br>79      |
| 希臘語  | Α<br>P<br>ι                | Β<br>Σ<br>κ                | Γ<br>Τ<br>λ                                                                  | Δ<br>Υ<br>μ                | Е<br>Ф<br>v          | Z<br>X<br>ξ                  | Η<br>Ψ<br>ο                   | Θ<br>Ω<br>π              | Ι<br>α<br>ρ          | Κ<br>β<br>σ            | Λ<br>Υ<br>τ              | Μ<br>δ<br>υ             | Ν<br>ε<br>Φ            | Ξ<br>ζ<br>χ          | Ο<br>η<br>Ψ          | Π<br>Θ<br>ω               |

| 類別   | 符號                                                                                                    |
|------|----------------------------------------------------------------------------------------------------|
| 羅馬   | ÄÖÜäöüÑñÇçèéàìíòóùûßíì¿;ŒœïËïëÁÓÉÚÀÒÈÙáÂîÔÊÛâîô⊕ê                                                                                                    |
| 發音   | クタロにか去るか《万厂 4 くT 出イ<br>P B P ちム Y T させ T へ 幺 ス P ら t と L L ー メ L ・ / v ヽ ā á ǎ à ē é ě è i í í ì ō ó ǒ ò ū ú ǔ ù ū ú ů ů ů ů ů ů ů ů ů ů ů ů ů ů ů ů ů ů |
| 平假名  | ああいいううええおおかがきぎくぐけげこごさざしじすずせぜそぞただちぢっつづてでとどなにぬねのはばぱひびひふぶぷへべほぼぽまみむめもゃやゅゆょよらりるれろゎわるゑをんゔゕゖ                                                                    |
| 片假名  | ァアィイゥウェエォオカガキギクグ<br>ケゲコゴサザシジスズセゼソゾタダ<br>チヂッツヅテデトドナニヌネノハバ<br>パヒビピフブプへベペホボポマミム<br>メモャヤュユョヨラリルレロヮワヰ<br>エヲンヴヵヶ                                               |
| 電子 1 |                                                                                                    |
| 電子2  |                                                                                                    |

| 類別    | 符號                                                                 |
|-------|--------------------------------------------------------------------|
| 標示    | の                                                                  |
| 數據/影音 | TH. FX 《印画面Y 三介》(今)(多)) ( 1 1 1 1 1 1 1 1 1 1 1 1 1 1 1 1 1 1      |
| 工作    |                                                                    |
| 日用品   | \$ \$ \$ \$ \$ \$ \$ \$ \$ \$ \$ \$ \$ \$ \$ \$ \$ \$ \$           |
| 交通    | 命承录用色果品派的干酪染鱼鱼                                                     |
| 花園    | \$ \$ \$ \$ \$ \$ \$ \$ \$ \$ \$ \$ \$ \$ \$ \$ \$ \$ \$           |
| 天氣    | * † ○ ୬ ଓ * ઃ � � Ø O D �                                          |
| 吉祥    | 4 碌者 圆里米 A 成 免 得 深 剪 引 号 知 年 电 C C C C C C C C C C C C C C C C C C |
| 趣味    | ୪୪୬ <u>ଲେ</u> ଝ୍ଅ୪୪ଗଲେଶ୍ଲେଞ୍ଅନ୍ଞ<br>®                              |
| 運動    | @ \$P                                                              |
| 人物    | D 🕈 O 🙆 🗢 🌣 🗇 🕏 🗑 😉 💖                                              |

| 類別    | 符號                                                                                                    |
|-------|----------------------------------------------------------------------------------------------------|
| 動物    | <b>医乳型蛋白化物产生的多类医卵巢恐惧性胆囊的人人物吸收性肿瘤等的人人物吸收性种类性的原种性性的原生性性的原性性的原性性的原性性的原性性的原性性的原性性的原性性的原性性的</b>                                                                                                    |
| 中國生肖  | 建物物和外面的设计的                                                                                                    |
| 星座    |                                                                                                    |
| 糖果/水果 | - 3 6 8 8 6 6 5 3 5 0 4 5 6 £ 6 6 6 7 € 6 6 6 7 € 6 6 6 7 € 6 6 6 7 € 6 6 7 € 6 6 7 € 6 7 € 6 7 |
| 食物    |                                                                                                    |
| 項目符號  |                                                                                                    |

## Setting Label Attributes ([ 長度 ]/[ 兩端空白 ]/[ 標籤空白長度 ])

長度 :[長度] can be set within the range 30 - 300 mm. When

[ 自動 ] is selected, the length of the label is automatically adjusted based on the amount of text entered.

兩端空白 :Refer to "Setting Tape Cutting Options" on page 45. 標籤空白長度:Refer to "To change the tab length:" on page 18.

#### NOTE

You can also set the label and tab length by typing in the desired length. To apply the setting, after typing in the length, press ( $(\mbox{$\frac{1}{2}$})$ ) or ( $(\mbox{$\frac{1}{2}$})$ ) and then ( $(\mbox{$\frac{1}{2}$})$ ) or ( $(\mbox{$\frac{1}{2}$})$ ) again.

## Using 預設格式 Layouts

## ■Using 用途分類範例

Simply select a layout from the templates, enter the text and apply formatting as desired.

Example - 資產標籤:

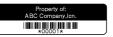

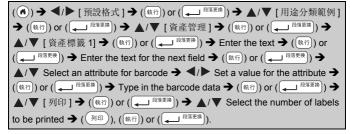

- · For details on barcodes, refer to "Creating a Barcode Label" on page 37.
- · On the print menu screen:
  - Select [ 內容編輯 ] to change the text data or the barcode setup.
  - Select [儲存] to store the label to the file memory. For the file memory, refer to "USING THE FILE MEMORY" on page 51.

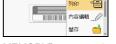

- Select [ 選單 ] to change the [ 英字形 ] or [ 縱印 ] settings.
- Select [預覽] to preview the label before printing. Press (ⓐ) to change the magnification of the LCD screen.
- Select [ 列印選項 ] to set the print settings. For details, refer to " 自 動跳號 " on page 45 or " 鏡像列印 " on page 45.
- If the width of the current tape cassette does not match the set width for the selected layout, an error message will display when you try to print the label. Press (取消) or any other key to clear the error message, and insert a tape cassette of the correct width.
- · If the number of characters entered exceeds the limit, [內容已超過標籤長度] will display when (執行) or ( ( 麻) ®落更換) is pressed. Press (配消) or any other key to clear the error message. and edit the text using fewer characters.

## 用途分類範例

| /TI XE /J 7X PL P1 |         |                                                                                                 |  |  |
|--------------------|---------|-------------------------------------------------------------------------------------------------|--|--|
| 類別                 | Value   | Details                                                                                         |  |  |
| 資產管理               | 資產標籤 1  | Property of ABC Company.Inc.                                                                    |  |  |
|                    | 資產標籤 2  | Property of: ABG Company, Inc. ************************************                             |  |  |
|                    | 箱 1     | Lock Washer  1-20 NF Thread Size  0 11-23 12-20 15 15 14 15 15 15 15 15 15 15 15 15 15 15 15 15 |  |  |
|                    | 箱 2     | Lock Washer  (18 × 76 mm)                                                                       |  |  |
|                    | 設備標籤 1  | ABC Company.inc. Control Sales Extremet 11s. 123458789  (24 × 58 mm)                            |  |  |
|                    | 設備標籤 2  | ABC Company,Inc.  Cortist [Guera Endered No. 125484799]  (18 × 58 mm)                           |  |  |
| 櫃                  | 檔案櫃標籤 1 | Office Supplies Sales Dept.  (18 × 111 mm)                                                      |  |  |
|                    | 檔案櫃標籤 2 | Office Supplies And Commission (18 × 111 mm)                                                    |  |  |
|                    | 檔案櫃標籤 3 | Office Supplies<br>Sales Dept.<br>(24 × 126 mm)                                                 |  |  |
|                    | 檔案櫃標籤 4 | Office Supplies (24 × 160 mm)                                                                   |  |  |

| 類別      | Value   | Details                                                                                                    |
|---------|---------|----------------------------------------------------------------------------------------------------|
| 標示牌     | 標示牌 1   |                                                                                                    |
|         | 標示牌 2   | HOT!<br>Don't Touch<br>(24 × 66 mm)                                                                                                    |
| 檔案      | 標示牌中柱 1 | О≺¬ШО ≺ООО⊃Z⊢О<br>(24 × 219 mm)                                                                                                    |
|         | 標示牌中柱 2 | (18 × 219 mm)                                                                                                    |
|         | 文件夾卡    | PAYABLES (12 × 82 mm)                                                                                                    |
|         | 分類卡     | AUGUST (12 × 42 mm)                                                                                                    |
| 地址 / 身份 | 地址標籤 1  | Robert Bedere ad: Comprehense (Station Bedere) (Station Bedere) (Teachers Bedere) (Teachers Bedere) (Teachers Bedere) (Teachers Bedere) (Teachers Bedere) |
|         | 地址標籤 2  | ABC CORPORATION 1234 Main St. Antown USA 12345 Treterhorisotions - xox (18 × 70 mm)                                                                       |
|         | 名牌 1    | Robert Becker Sales Manager ABC Company.Inc. (24 × 72 mm)                                                                                                 |
|         | 名牌 2    | Robert Becker Sales Manager  (18 × 72 mm)                                                                                                    |
|         | 名牌 3    | Robert Becker ABC Company,Inc. (18 × 72 mm)                                                                                                    |

#### **EDITING A LABEL**

| 類別   | Value        | Details                                                                        |
|------|--------------|--------------------------------------------------------------------------------|
| 媒體   | SD 記憶卡       | <b>%</b> -instage September 14   free   (12 × 25 mm)                           |
|      | Memory Stick | Sales Meeting<br>1/16<br>(9 × 25 mm)                                           |
|      | CD/DVD1      | My Favorite Music (6 × 113 mm)                                                 |
|      | CD/DVD2      | (3.5 × 113 mm)                                                                 |
| 纜線標籤 | 旗幟標籤 1       | ABC ABC (12 × 90 mm)                                                           |
|      | 旗幟標籤 2       | ABC ABC DEF (12 × 90 mm)                                                       |
|      | 電線包覆 1       |                                                                                |
|      | 電線包覆 2       | \$\$\$\$\$\$\$\$\$\$<br>\$\$\$\$\$\$\$\$\$\$\$\$\$\$\$\$\$\$\$\$\$\$\$\$\$\$\$ |
|      | 面板 (VRT)     | 대통 (1 등 대통<br>(12 × 70 mm)                                                     |

## ■Using 寬度分類範例

Simply select a layout from the block layouts, enter the text and apply formatting as desired.

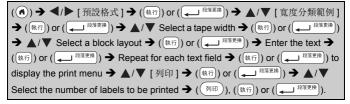

- · On the print menu screen:
  - Select [ 內容編輯 ] to change the text data or the barcode setup.

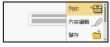

- Select [ 儲存 ] to store the label to the file memory.
  - For the file memory, refer to "USING THE FILE MEMORY" on page 51.
- Select [選單] to change the [英字形]、[縱印]、[對齊] or [外框] settings.
- Select [ 預覽 ] to preview the label before printing. Press (<a>(<a>(<a>)</a>) to change the magnification of the LCD screen.
- Select [列印選項] to set the print settings. For details, refer to "自動跳號" on page 45 or "鏡像列印" on page 45.
- If the width of the current tape cassette does not match the set width for the selected layout, an error message will display when you try to print the label. Press ( ( ) or any other key to clear the error message, and insert a tape cassette of the correct width.

寬度分類範例

| MIX / MAS VI |            |                      |  |
|--------------|------------|----------------------|--|
| Attribute    | Value      | Details              |  |
| 24mm         | 2 行 A      | 13pt<br>38pt         |  |
|              | 2 行 B      | 38pt<br>13pt         |  |
|              | 3 行        | 13pt<br>13pt<br>26pt |  |
|              | 1 行 +2 行 A | 51pt 26pt<br>26pt    |  |
|              | 1 行 +2 行 B | 51pt51pt38pt         |  |
|              | 1 行 +3 行   | 51pt                 |  |
|              | 1 行 +4 行   | 51pt[                |  |

| Attribute | Value      | Details                                   |
|-----------|------------|-------------------------------------------|
|           | 2 行 A      | 13pt<br>26pt                              |
|           | 2 行 B      | 26pt<br>13pt                              |
|           | 3 行        | 10pt<br>10pt<br>19pt                      |
| 18mm      | 1 行 +2 行 A | 38pt                                      |
|           | 1 行 +2 行 B | 38pt                                      |
|           | 1 行 +3 行   | 38pt…∰}-13pt                              |
|           | 1 行 +4 行   | 38pt[                                     |
|           | 2 行 A      | 6pt<br>13pt                               |
| 12000     | 2 行 B      | 13pt<br>6pt                               |
| 12mm      | 3 行        | 6pt<br>6pt<br>13pt                        |
|           | 1 行 +2 行   | 26pt                                      |
| 9mm       | 2 行 A      | 6pt<br>13pt                               |
|           | 2 行 B      | 13pt<br>6pt                               |
|           | 1 行 +2 行   | 19pt <u>************************</u> 10pt |

#### **EDITING A LABEL**

| Attribute | Value    | Details                 |
|-----------|----------|-------------------------|
| 6mm       | 1 行 +2 行 | 13pt <u></u> 6pt<br>6pt |

#### ■Using 表格格式

You can set the number of rows and columns for a label to easily create a template.

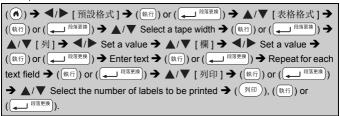

- There is a maximum number of rows of text that can be entered for each tape width. A maximum of 7 rows for 24 mm tape, 5 rows for 18 mm tape, 3 rows for 12 mm tape, 2 rows for 9 mm and 6 mm tape.
- · 3.5 mm tape cannot be used for table format.
- · On the print menu screen:
  - Select [內容編輯] to change the text data or the barcode setup.
- Select [ 儲存 ] to store the label to the file memory.
- For the file memory, refer to "USING THE FILE MEMORY" on page 51.
- Select [選單] to change the [英字形]、[縱印]、[對齊] or [外框] settings.
- Select [ 預覽 ] to preview the label before printing. Press (ⓐ) to change the magnification of the LCD screen.
- Select [列印選項] to set the print settings. For details, refer to "自動跳號" on page 45 or "鏡像列印" on page 45.
- If the width of the current tape cassette does not match the width for the layout, an error message will display when you try to print the label. Press ( ) or any other key to clear the error message, and insert a tape cassette of the correct width.

# ■ Printing 傳送標籤 (For Windows)

You can transfer labels created with P-touch Editor to the P-touch for printing. To print the labels transferred from the P-touch Editor, press the following keys:

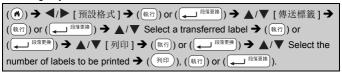

#### NOTE

[ 傳送標籤 ] can be selected when a label created with the P-touch Editor has been transferred to the P-touch.

For details on the Transfer Manager, visit our website at support.brother.com

# Creating a Barcode Label

- The P-touch is not designed exclusively for creating barcode labels.
   Always check that barcode labels can be read by the barcode reader.
- For best results, print barcode labels in black ink on white tape. Some barcode readers may not be able to read barcode labels created using coloured tape or ink.
- Use the [大] setting for [寬度] whenever possible. Some barcode readers may not be able to read barcode labels created using the [小] setting.
- Continuously printing a large number of labels with barcodes can overheat the print head, which may affect printing quality.

# ■ Setting Barcode Parameters and Entering Barcode Data

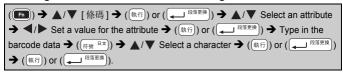

#### NOTE

Symbols are only available for the CODE39, CODE128, CODABAR or GS1-128 protocols. When not using symbols, after typing in the barcode data, press ((MR)) or ((MR)) to insert the barcode in the label.

# **Barcode Settings**

| Attribute                   | Value                                                                                           |
|-----------------------------|-------------------------------------------------------------------------------------------------|
| 規格                          | CODE39, CODE128, EAN-8, EAN-13,<br>GS1-128 (UCC/EAN-128), UPC-A, UPC-E, I-2/5 (ITF),<br>CODABAR |
| होत होत                     | 小                                                                                               |
| 寬度                          | 大                                                                                               |
| 底部文字<br>(characters printed | 有                                                                                               |
| below barcode)              | 無                                                                                               |
|                             | 無                                                                                               |
| 檢查碼<br>(check digit)        | 有<br>(only available for the CODE39, I-2/5<br>and CODABAR protocols)                            |

# Special Character List CODABAR

CODE39

| OODLOO            | OODADAIN          |
|-------------------|-------------------|
| Special Character | Special Character |
| -                 | <del>-</del>      |
| •                 | \$                |
| (空格)              | :                 |
| \$                |                   |
| /                 |                   |
| +                 | +                 |
| %                 |                   |

# CODE128, GS1-128 (UCC / EAN-128)

| Special Character |     |     |     |
|-------------------|-----|-----|-----|
| (空格)              | !   | 11  | #   |
| \$                | %   | &   | ,   |
| (                 | )   | *   | +   |
| ,                 | -   | -   | /   |
| :                 | ;   | <   | =   |
| >                 | ?   | a   | Γ   |
| \                 | ]   | ^   | _   |
| NUL               | •   | SOH | STX |
| ETX               | EOT | ENQ | ACK |
| BEL               | BS  | HT  | LF  |
| VT                | FF  | CR  | SO  |
| SI                | DLE | DC1 | DC2 |
| DC3               | DC4 | NAK | SYN |
| ETB               | CAN | EM  | SUB |
| ESC               | -{  | FS  | 1   |
| GS                | }   | RS  | ~   |

| Special Character |      |      |      |
|-------------------|------|------|------|
| US                | DEL  | FNC3 | FNC2 |
| FNC4              | FNC1 |      |      |

# ■ Editing and Deleting a Barcode

▼, and then pressing (執行) or (Д 除落更換).

To delete a barcode from a label, position the cursor to the right of the barcode mark on the data entry screen and press ([#]]).

# **Using Time & Date Function**

You can add the time and date to your label.

# ■ Clock Setting

Set the time and date in the clock setting. After setting the time and date you can add this information to your label by using the Time & Date function.

### NOTE

- You can also set the time and date by typing in the desired numbers.
- The clock will activate from when the clock setting is applied.
- For the backup of clock setting, when the AC adapter is unplugged, use AA alkaline batteries (LR6) or fully charged Ni-MH batteries (HR6).

# ■ Time & Date Format Setting

You can select from various formats of the time and date to add to your label.

The indication of time can be selected between analog and digital style.

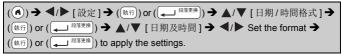

| 日期/ | 時間格式 | <b>Options</b> |
|-----|------|----------------|
|-----|------|----------------|

| Attribute | Value      | Attribute | Value       |
|-----------|------------|-----------|-------------|
|           | 31/12/2099 |           | 12/31/99    |
| FT ##0    | 31/12/99   | □ #a      | 12/31/2099  |
| 日期        | 12.31.2099 | 日期        | 2099年12月31日 |
|           | 12.31.99   |           | '99年12月31日  |
| 時間        | 23:59      |           | 11:59 PM    |
|           | 23 時 59 分  | 時間        |             |

#### NOTE

The date and time used for the value is a sample setting. When a format is selected, the time and date set in the clock setting will appear in the selected format style.

# ■時間列印設定

# [時間]

You can select whether to print the date/time of when your label is printed or a fixed date/time you have previously set.

時間: Timing Options

| Attribute | Value | Description |
|-----------|-------|-------------|
| 時間        | 列印時   | Press (     |
|           | 輸入時   | Press (     |

#### NOTE

▼ and then pressing ((風行) or ((風行)), you can confirm what settings applied for the icon by positioning the cursor to the left of the clock icon, and then pressing ((国)), selecting [時間] by using ▲ or

▼ and then pressing (執行) or (→ 段落更換).

# [格式]

You can select which information to use when adding date and time to your label.

 $( oldsymbol{\mathbb{A}} ) \Rightarrow \blacktriangleleft / \blacktriangleright [ 設定 ] \Rightarrow ( oldsymbol{\mathbb{A}} \cap ) \text{ or } ( oldsymbol{\mathbb{A}} \cap ) \Rightarrow \blacktriangle / \blacktriangledown [ 時間列印設定 ] \Rightarrow ( oldsymbol{\mathbb{A}} \cap ) \text{ or } ( oldsymbol{\mathbb{A}} \cap ) \Rightarrow \blacktriangle / \blacktriangledown [ 格式 ] \Rightarrow \blacktriangleleft / \blacktriangleright \text{ Select the value for the setting} \Rightarrow ( oldsymbol{\mathbb{A}} \cap ) \text{ or } ( oldsymbol{\mathbb{A}} \cap ) \text{ is apply the settings.}$ 

# 時間: Format Options

| Attribute | Value | Description                                     |  |
|-----------|-------|-------------------------------------------------|--|
|           | 僅日期   | Date only will be printed on the label.         |  |
| 4-44      | 日期及時間 | The date and time will be printed on the label. |  |
| 格式        | 僅時間   | Time only will be printed on the label.         |  |
|           | 時間及日期 | The time and date will be printed on the label. |  |

# [時間加算]

You can select whether to use a future date and time, a past date and time or the current date and time when using the 時間及日期 function.

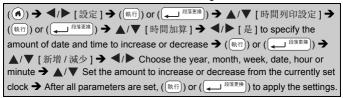

#### NOTE

You can also set the date and time by typing in the desired numbers.

時間: Forward Options

| Attribute | Value | Description                                                                                          |  |
|-----------|-------|----------------------------------------------------------------------------------------------------|--|
| 時間加算      | 是     | The time/date will be increased or decreased according to the value selected in the Forward setting. |  |
|           | 否     | Current time/date will be printed.                                                                   |  |

# ■ Changing and Deleting the Time & Date Settings

To delete a time stamp from a label, position the cursor to the right of the clock icon on the text entry screen and press ((@iii.)).

# LABEL PRINTING

# **Previewing Labels**

You can preview the text before printing.

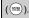

Press  $\blacktriangleleft$ ,  $\blacktriangleright$ ,  $\blacktriangle$  or  $\blacktriangledown$  to scroll the preview to the left, right, top or bottom.

Press (( ) to change the magnification of the preview.

#### NOTE

To scroll the preview to the left, right, top or bottom corners, press  $(\widehat{\ } \otimes \operatorname{\mathsf{shift}})$  and  $\P$ ,  $\blacktriangleright$ ,  $\blacktriangle$  or  $\P$ .

# **Printing Labels**

#### NOTE

- To prevent damage to the tape, do not touch any key while the message [ 正在列印。 ] or [ 執行中。 ] is displayed.
- Do not pull the label coming out of the tape exit slot. Doing so will
  cause the ink ribbon to be discharged with the tape, making the tape
  no longer usable.
- Do not block the tape exit slot during printing or when feeding tape.
   Doing so will cause the tape to jam.

# ■ Single and Multiple Copy Printing

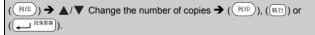

- If you need only 1 copy of the label, press ((列印)), ((執行)) or ((山原海東線)) without selecting the number of copies.
- The number of copies can also be specified by pressing a number key.

### ■自動跳號

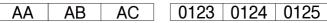

Select the highest number you wish to be printed when setting the number.

## ■鏡像列印

Use clear tape in [ 鏡像列印 ], so the labels can be read correctly from the opposite side when attached on glass, windows or other transparent surfaces.

# **Setting Tape Cutting Options**

■[大]/[小]/[省帶]/[不裁切]/[特別色帶]

# **Tape Cutting Options**

| Setting | Description                                                                                                    | Example             |
|---------|----------------------------------------------------------------------------------------------------|---------------------|
| 大       | Automatically cuts the tape after each label is printed, leaving a margin of 24.5 mm on each end.                                                                                                    | ABC ABC             |
| 小       | Automatically cuts a piece of blank tape before printing the first label and then cuts the tape after each label is printed, leaving a 2 mm margin at both ends of each label.                                                                                                    | ABC ABC ABC 24.5 mm |
| 省帶      | Automatically cuts a piece of blank tape before printing the first label and then cuts the tape after each label is printed, leaving a 2 mm margin at both ends of each label.     Once the last label is printed, the tape is not fed and cut. Press (♠shift) and () to feed and cut the tape.                                                                                                    | ABC ABC 2 mm 2 mm   |
| 不裁切     | Select this setting when printing multiple copies of a label and you do not want the labels cut after each label is printed, or when using Fabric Tapes or other special tapes that cannot be cut by the tape cutter of the P-touch. Once the label is printed, the tape is not fed and cut.  Press (\$\tilde{Q}\shift\$) and (\$\(\pi\)\) to feed and cut the tape. When using the special tapes that cannot be cut by the tape cutter of the P-touch, remove the tape cassette from the P-touch and use scissors to cut the tape. | ABC AB              |

| Setting | Description                                                                                                    | Example                                                                                                    |
|---------|----------------------------------------------------------------------------------------------------|----------------------------------------------------------------------------------------------------|
| 特別色帶    | Select this setting when using special tape.     When using Fabric Tapes, or Heat Shrink Tube, select [特別色帶] for Cut Options before printing. After printing, remove the tape cassette from the P-touch and use scissors to cut the tape. | When multiple copies are printed one time:  ABC ABC ABC  24.5 mm 4 mm 4 mm  When a label is printed two times:  1 2  ABC ABC  24.5 mm 26.5 mm  1. 1st print 2. 2nd print |

# Adjusting the Label Length

When the tape cassette comes to the end, the printed length may be less accurate.

In this case, you can adjust the label length.

#### NOTE

Adjusting Label Length by 1 level increases total label length by approximately 1 %.

# **Printing from the Label Collection**

■ Printing a label from the label collection stored in the P-touch

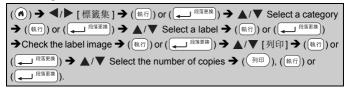

#### NOTE

- Only 12 or 24 mm tape can be used for Label Collection.
- The tape color will not be displayed when using the Label Collection Feature.

# Label Collection List Label 類別 ─ 外發信件 | ■馬上回覆!■ ## 保持安部省 **◆請簽名後交回 业**葡勿钉镊 僅供内部使用♪ ■ 機密 / ₹ 私 人 的 🕈 **鵝薦☆ ⊿ 門内部信件 ▶ □緊急** 辦公室標示 (24mm tape only) **台** 此路不通 「秘密」 (\*\*) 蔡此傳閱 😭 垃圾箱 🛊 🛇 待定 📆 🖯 🗟 昆泉成 🗹 飲用水 🔑 🔲 嚴禁開放 🛭 只限授權人仕

| 類別                         | Label                                                |
|----------------------------|------------------------------------------------------|
|                            | <b>ERESPOND IMMEDIATELY!</b>                         |
| Office<br>(24mm tape only) | For Internal Use Only 🖍 🛮 🙃 🕞                        |
|                            | Flease sign and return Urgent                        |
|                            | Completed (Authorised Personnel Only)                |
|                            | Use Other Door Interoffice Outgoing                  |
|                            | ON OFF SAMPLE Secret                                 |
|                            | ⊘PendingÖ @%% 1 Personal \$                          |
|                            | Be Quiet % — Confidential                            |
|                            | A 警告! 医皮质 田 〇 禁止吸煙 〇                                 |
|                            | <i>禁止進入!</i> 附有 重要文件 危險!                             |
|                            | 這一个 高温 · 個 禁止 使用手機                                   |
| 注意<br>(24mm tape only)     | 賃️*易碎品−小心輕放。УУ∢不要彎曲                                  |
|                            | プログログログ (製造組) (1) (1) (1) (1) (1) (1) (1) (1) (1) (1 |
|                            | △注意!△ 凶易燃凶 小心墜落。                                     |
|                            | 請保持。整潔                                               |
|                            | ↑此面朝上↑ 注意地面[52]                                      |

| 類別                                | Label                                                                                                    |
|-----------------------------------|----------------------------------------------------------------------------------------------------|
| Attention<br>(24mm tape only)     | No Smoking No Report No Report No Smoking No Not Touch  ACaution A DANGER! A Warning!  No Mobile Phones  No Mobile Phones                                                                                                    |
| 注意 /Attention<br>(24mm tape only) | 禁止拍照 Do not take photographs  注意電力 Coutton, electricity  No admittance No parking  清 注意電力 Do not touch No open flame  禁止使用手機 Do not eat or drink here  请保持安静 Quiet please  No smoking                                                                                                    |
| 信息<br>(24mm tape only)            | *************************************                                                                                                    |
| Message<br>(12mm tape only)       | ** Happy & Birthday! ** Congratuations **  Best Wishes! ** TOO TOO OF THE STATE OF THE STATE OF |

<sup>\*</sup> Labels are for illustrative purposes only.

# ■ Downloading a new Label Collection Category

Using the P-touch Update Software, additional label collection categories can be downloaded to your labeller.

To download the new label collection categories, please visit the Brother support website at: <a href="mailto:support.brother.com">support.brother.com</a>

# **USING THE FILE MEMORY**

# Saving Label Files

You can save up to 99 labels and recall them for printing at a later date. A maximum of 280 characters can be saved per file. You can also edit and overwrite saved labels.

# Printing, Opening, Deleting, or Marking a Saved Label

# ■[列印]

#### NOTE

To print a saved label from the file select screen, select a label using ▲ or ▼ and then press (印).

# ■[開啟舊檔]

```
(♠) → ◀/▶ [檔案] → (執行) or ( ♠ <sup>段落更換</sup>) → ▲/▼ Select a file → (執行) or ( ♠ <sup>段落更換</sup>) → ▲/▼ [開啟舊檔] → (執行) or ( ♠ <sup>段落更換</sup>).
```

#### NOTE

If the message [ 不儲存改變 ] appears, you have entered text on the text entry screen. Press ((城行)) or ((山 及 及 )) to clear the entered text and open the saved label. Press (阪用) to cancel opening a saved label and return to the previous screen.

#### **USING THE FILE MEMORY**

#### ■[刪除]

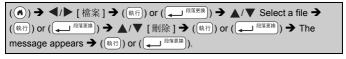

# NOTE

To delete a saved label from the file select screen, select a label using  $\blacktriangle$  or  $\blacktriangledown$  and then press ( \$\$).

# ■[標記]

Saved files can be divided into eight categories by using eight colours for management.

The colour set for a file is displayed on the left side of the file name on the file selection screen.

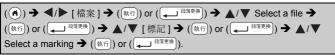

# RESETTING & MAINTAINING YOUR P-TOUCH

# Resetting the P-touch

You can reset the internal memory of your P-touch when you want to clear all saved label files, or if the P-touch is not operating correctly.

# ■ Resetting the Data Using the home key

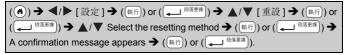

| Value  | Details                                                                                                    |
|--------|----------------------------------------------------------------------------------------------------|
| 重設所有設定 | Downloaded labels and transferred labels are NOT cleared. The contents in the file memory are also NOT cleared. Other data is cleared and all settings are reset to the factory settings. |
| 清除所有內容 | Downloaded labels and transferred labels are cleared.<br>The contents in the file memory are also cleared.<br>Other data is NOT cleared and settings are NOT reset.                       |
| 回復出廠模式 | All labels and customised settings are reset to the factory settings.                                                                                                    |

# ■ Resetting the Data to Factory Settings Using the P-touch Keyboard

# NOTE

# To reset all the labels and customised settings:

Turn off the P-touch. Press and hold down (①shift) and (倒退).

While holding down ( $\bigcirc$ shift) and ( $\bigcirc$ ), press ( $\bigcirc$ ) once and then release ( $\bigcirc$ shift) and ( $\bigcirc$ ).

# NOTE

Release ((b)) before releasing the other keys.

#### RESETTING & MAINTAINING YOUR P-TOUCH

# To reset the customised settings:

(Downloaded label collections, the contents in the file memory, and transferred labels are not reset.)

Turn off the P-touch. Press and hold down ( $\textcircled{\circ}$ shift)) and ( $\textcircled{R} \square$ ). While holding down ( $\textcircled{\circ}$ shift)) and ( $\textcircled{R} \square$ ), press ( $\textcircled{\circ}$ ) once and then release ( $\textcircled{\circ}$ shift)) and ( $\textcircled{R} \square$ ).

#### NOTE

Release ((b)) before releasing the other keys.

# Maintenance

#### NOTE

Always remove the batteries and disconnect the AC adapter before cleaning the P-touch.

# ■ Cleaning the Unit

Wipe any dust and marks from the main unit using a soft, dry cloth. Use a slightly dampened cloth on difficult to remove marks.

# NOTE

Do not use paint thinner, benzene, alcohol or any other organic solvent. These may deform the case or damage the appearance of your P-touch.

# ■ Cleaning the Print Head

Streaks or poor quality characters on printed labels generally indicates that the print head is dirty. Clean the print head using a cotton swab or the optional print head cleaning cassette (TZe-CL4).

- Do not touch the print head directly with your bare hands.
- Refer to the instructions provided with the print head cleaning cassette for directions on how to use it.

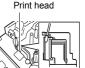

# ■ Cleaning the Tape Cutter

Tape adhesive can build up on the cutter blade after repeated use, taking the edge off the blade which may result in the tape jamming in the cutter.

- About once a year, wipe the cutter blade using a cotton swab slightly moistened with Isopropyl alcohol.
- Do not touch the cutter blade directly with your bare hands.

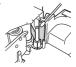

# What to do when...

| Problem                                                       | Solution                                                                                                    |
|---------------------------------------------------------------|----------------------------------------------------------------------------------------------------|
| The screen "locks", or the P-touch does not respond normally. | Refer to "Resetting the P-touch" on page 53 and reset<br>the internal memory to the initial settings. If resetting the<br>P-touch does not solve the problem, disconnect the AC<br>adapter and remove the batteries for more than<br>10 minutes.                                                                                                    |
| The display remains blank after turning on the power.         | Check that the batteries are correctly installed and that<br>the AC adapter designed specifically for your P-touch is<br>correctly connected. Check that the rechargeable<br>battery is fully charged.                                                                                                    |
| The label does not print after pressing the Print key.        | Check that text has been entered and that the tape cassette is installed correctly with sufficient tape remaining. If the tape is creased, cut off the creased section and thread the tape through the tape exit slot. If the tape is jammed, remove the tape cassette and then pull out the jammed tape and cut it. Check that the end of the tape passes through the tape guide before reinstalling the tape cassette. |
| The label does not print correctly.                           | Remove the tape cassette and reinstall it, pressing it firmly until it clicks into place. If the print head is dirty, clean it with a cotton swab or optional print head cleaning cassette (TZe-CL4).                                                                                                    |
| The label is not cut automatically.                           | Check that the Cut Option setting is not set to Chain or No Cut, as the tape will not be fed after printing the label.  Alternatively, press ( shift ) and ( (MRR)) to feed and cut the tape.                                                                                                    |
| The ink ribbon is separated from the ink roller.              | If the ink ribbon is broken, replace the tape cassette. If not, leave the tape uncut and remove the tape cassette, then wind the loose ink ribbon onto the spool as shown in the figure.      Spool the spool as shown in the figure.                                                                                                    |
| The P-touch stops while printing a label.                     | Replace the tape cassette if striped tape is visible, as this indicates that you have reached the end of the tape. Replace all batteries or connect the AC adapter directly to the P-touch.                                                                                                    |
| Label files saved previously are now missing.                 | All files saved in the internal memory are deleted if the<br>batteries are weak or the AC adapter is disconnected<br>for more than two minutes.                                                                                                    |

| Problem                                                                    | Solution                                                                                                    |
|----------------------------------------------------------------------------|----------------------------------------------------------------------------------------------------|
| A tape jam which cannot be cleared keeps occurring.                        | Please contact Brother customer service.                                                                                                    |
| I do not know the<br>version number of<br>the firmware for the<br>P-touch. | The version number and other information for the firmware can be confirmed by pressing the following keys:  1.Press (♠).  2.Select [ 設定] using ◀ or ▶, and then press (執行) or (—— <sup>段商更惠</sup> ).  3.Select [ 版本資訊] using ▲ or ▼, and then press (執行) or (—— <sup>段商更惠</sup> ). |

# When an error message appears on the display

When an error message appears on the display, follow the directions provided below:

| <u> </u>  |                                                                                                    |
|-----------|----------------------------------------------------------------------------------------------------|
| Message   | Cause/Remedy                                                                                                    |
| 請檢查已輸入#數位 | The number of digits entered in the barcode data does not match the number of digits set in the barcode parameters. Enter the correct number of digits.                         |
| 裁刀出錯!     | The tape cutter was closed when you tried to print or feed tape. Turn the P-touch off and then on again before continuing. When tape is tangled in the cutter, remove the tape. |
| 標籤超過最大長度! | The length of the label to be printed using the text entered is longer than 1 metre. Edit the text so that the length of the label is less than 1 metre.                        |
| 內容已超過標籤長度 | The length of the label to be printed using the text entered is longer than the length setting. Edit the text to fit within the set length or change the length setting.        |
| 系統錯誤 xx!  | Please contact Brother customer service.                                                                                                    |
| 査無此碼!     | There is no conversion candidate. Please confirm the text inputted and transform again.                                                                                         |

# **APPENDIX**

# **Specifications**

| Item                                  | Specification                                                                                                    |
|---------------------------------------|----------------------------------------------------------------------------------------------------|
| Dimensions                            | Approx. 201 (W) × 192 (D) × 86 (H) mm                                                                                                    |
| Weight                                | Approx. 950 g<br>(without batteries and tape cassette)                                                                                                    |
| Power supply                          | Six AA alkaline batteries (LR6), Six AA Ni-MH batteries (HR6)*1, AC adapter (AD-E001)                                                                         |
| Display                               | 320 × 120 dot                                                                                                    |
| Print height                          | 18.0 mm max. (when using 24 mm tape)*2                                                                                                    |
| Print speed                           | Maximum: Approx. 30 mm/sec.<br>Actual print speed varies depending on the conditions                                                                          |
| Tape cassette                         | Standard TZe tape cassette (3.5 mm, 6 mm, 9 mm, 12 mm, 18 mm, 24 mm widths)                                                                                   |
| No. of lines                          | 24 mm tape: 1 - 7 lines;<br>18 mm tape: 1 - 5 lines;<br>12 mm tape: 1 - 3 lines;<br>9 mm tape: 1 - 2 lines;<br>6 mm tape: 1 - 2 lines;<br>3.5 mm tape: 1 line |
| Memory buffer size                    | Maximum 2,800 characters                                                                                                    |
| File storage                          | Maximum 99 files                                                                                                    |
| Auto Power-off                        | Battery: 5 min.*3, AC adapter: 8 hours                                                                                                    |
| Operation<br>temperature/<br>humidity | 10 - 35 °C / 20 - 80% humidity (without condensation)<br>Maximum wet bulb temperature: 27 °C                                                                  |

<sup>\*1</sup> Visit us at support.brother.com for the latest information about recommended batteries.

<sup>\*2</sup> Actual character size may be smaller than maximum print height.

<sup>\*3</sup> When using the P-touch only. When connected to a PC, 1 hour.

# **System Requirements**

| OS        | Windows   | Windows Vista/Windows 7/Windows 8/<br>Windows 8.1/Windows 10                                                                                                    |
|-----------|-----------|----------------------------------------------------------------------------------------------------|
|           | Macintosh | OS X v10.7.5/10.8.x/10.9.x                                                                                                    |
| Hard disk | Windows   | Disk space: 70 MB or more                                                                                                    |
|           | Macintosh | Disk space: 500 MB or more                                                                                                    |
| Memory    | Windows   | Windows Vista: 512 MB or more<br>Windows 7: 1 GB or more (32-bit) or 2 GB or<br>more (64-bit)<br>Windows 8/Windows 8.1/Windows 10:<br>1 GB or more (32-bit) or 2 GB or more (64-bit) |
|           | Macintosh | OS X v10.7.5: 2 GB or more<br>OS X v10.8.x: 2 GB or more<br>OS X v10.9.x: 2 GB or more                                                                                               |
| Monitor   | Windows   | SVGA, high colour or higher graphics card                                                                                                    |
|           | Macintosh | 256 colours or more                                                                                                    |

Please see the Brother support website (<u>support.brother.com</u>) for the latest compatible OS.

# **Compilation and Publication Notice**

Under the supervision of Brother Industries, Ltd., this manual has been compiled and published, covering the latest product's descriptions and specifications. The contents of this manual and the specifications of this product are subject to change without notice.

If new versions of the D600 software become available, this manual may not reflect the updated features. Therefore, you may find that the software and the contents in this manual are different.

Any trade names and product names of companies appearing on Brother products, related documents and any other materials are all trademarks or registered trademarks of those respective companies.

BROTHER is either a trademark or a registered trademark of Brother Industries, Ltd.

# brother

D018EN001

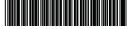